# **Network & Telecoms**

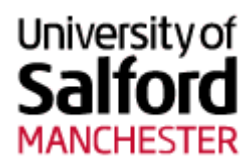

## **How to stop your device from auto-connecting**

## **How to stop your device from auto-connecting to WiFi-Guest (Sky Cloud)**

WiFi-Guest (provided by Sky Cloud) wireless network on campus is for **guests and visitors ONLY**.

If your device is connecting to it instead of UoS-WiFi or eduroam on campus, follow these instructions to make sure it connects to UoS-WiFi or eduroam instead, to ensure you have access to internal resources you may need access to. You'll still be able to use WiFi-Guest when away from campus.

## **Apple iOS users who don't want to use WiFi-Guest:**

If you've accidentally joined WiFi-Guest while on campus but don't want to use it, follow these steps to remove it:

- 1. Open the Settings app
- 2. Tap WiFi
- 3. Tap the blue circled 'I' next to 'WiFi-Guest'
- 4. Tap the red button labelled 'Forget Network'

## **Apple iOS Sky / The Cloud iOS customers:**

If you are a Sky or The Cloud customer using an iPhone or iPad and you already have either the Sky WiFi app or the WiFi FastConnect Hotspot Locator app installed:

- 1. Open the Settings app
- 2. Tap WiFi
- 3. Tap the blue circled 'I' next to 'WiFi-Guest'
- 4. Swipe the 'Auto Join' button to 'Off'

#### **Occasional iOS user of The Cloud off campus:**

If you use Sky / The Cloud WiFi hotspots while off campus but don't have either the Sky WiFi app or the WiFi FastConnect Hotspot Locator app installed.

Note: once configured your device will no longer auto-connect to 'WiFi-Guest', so if you do want to connect you'll need to view the WiFi list in the Settings app and tap 'WiFi-Guest' in the list of available networks.

#### **Windows Users**

Follow these instructions to remove 'WiFi-Guest' entirely.

- 1. Click Start
- 2. Click Control Panel
- 3. In the search box, type 'wireless'
- 4. Click Manage wireless networks
- 5. Right-click on 'WiFi-Guest' network profile in the list
- 6. Click Remove network

#### **Mac OS X users**

Follow these instructions to remove 'WiFi-Guest' entirely.

1. Select the WiFi symbol along the top menu bar and click Open Network Preferences at the bottom of the drop down menu

- 2. Click WiFi in the menu on the left
- 3. Click Advanced at the bottom right of the pop-up window
- 4. Select 'WiFi-Guest' from the list of saved WiFi networks
- 5. Click the minus sign button then click OK.